# **Afsprakenprogramma KEURING**

## **HANDLEIDING**

## **Index**

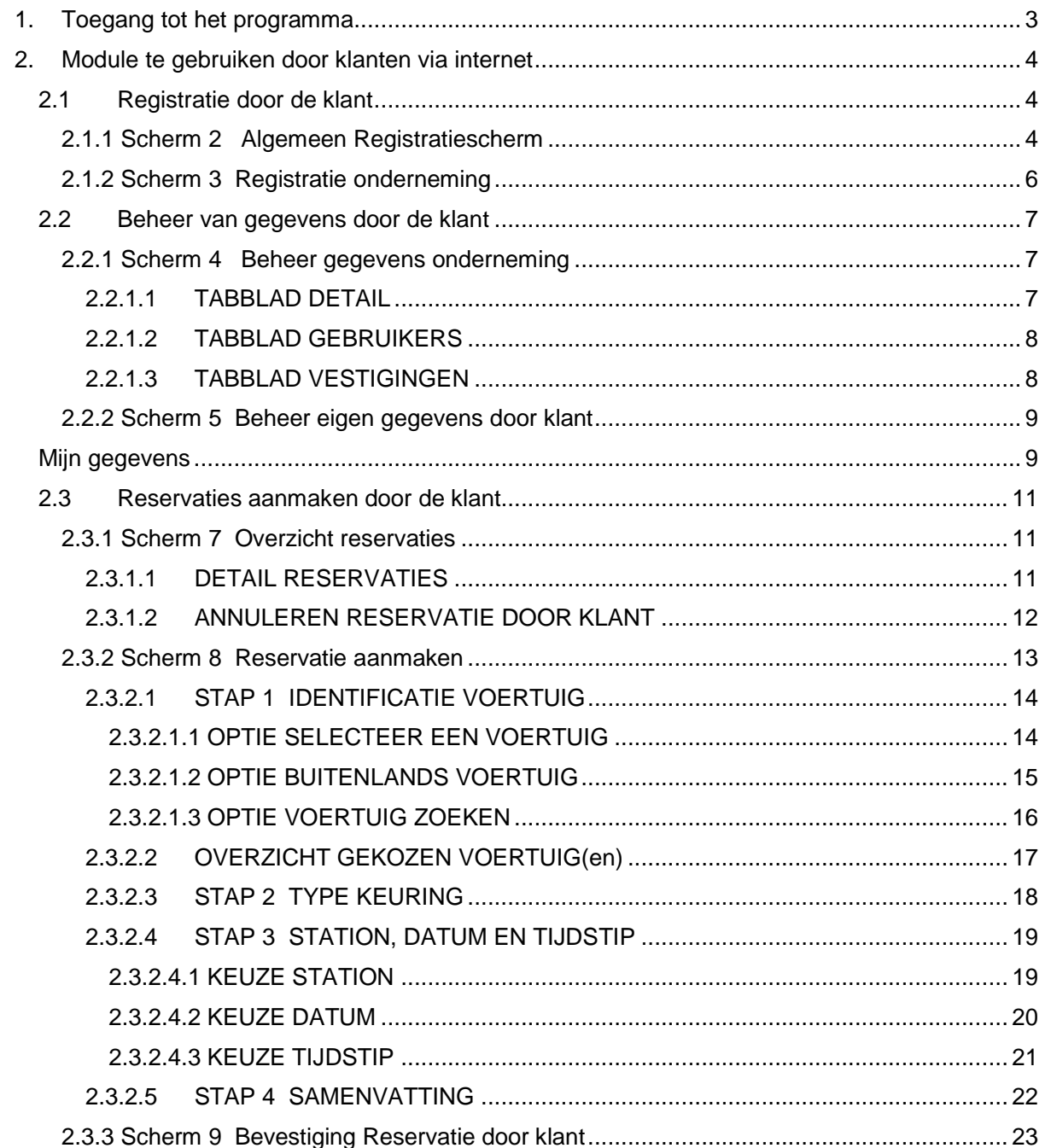

## **1. Toegang tot het programma**

#### **Schermresolutie**

Dit programma wordt optimaal bekeken met een schermresolutie van minimum 1280x800 (laptop), 1280x1024 (voor groter scherm)

#### Surf naar de website www.aibv.be

Rechts op het scherm klikken op **Maak een afspraak** In het midden van het scherm klikken op **Neem bij voorkeur een afspraak via internet**

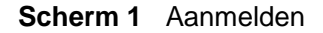

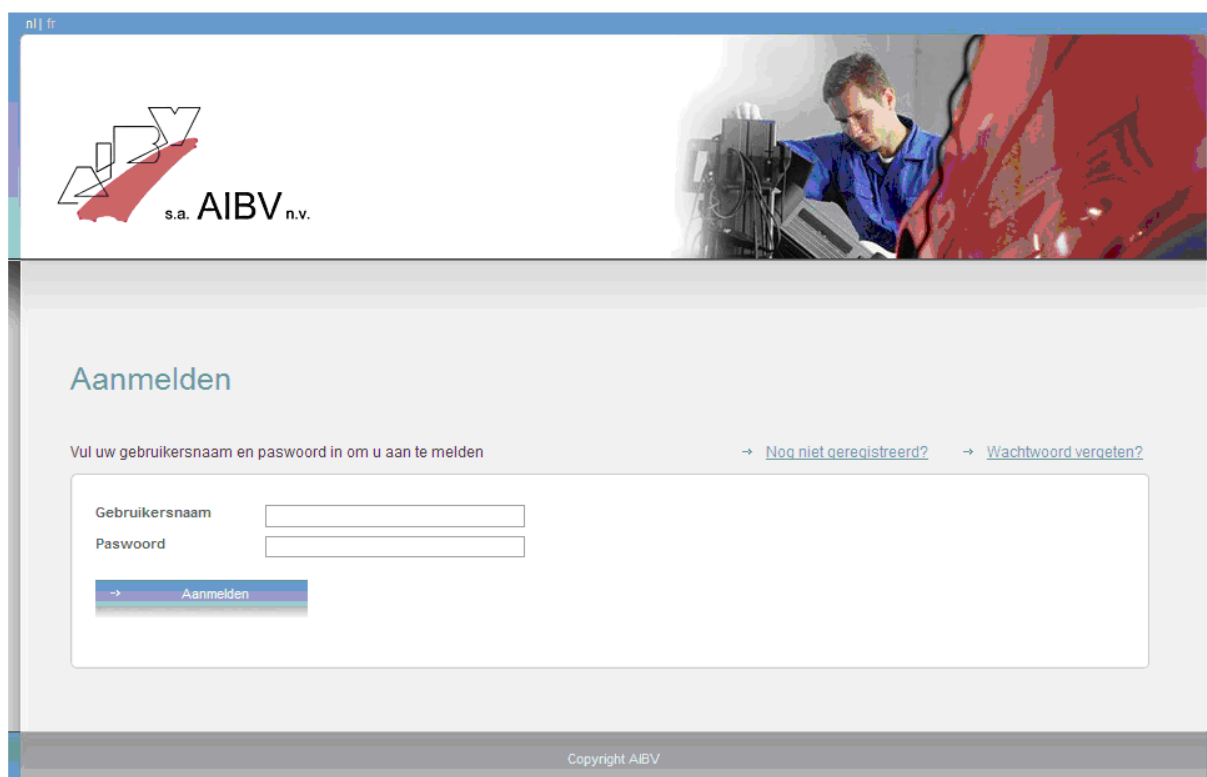

Een bestaande gebruiker kan hier aanmelden via Gebruikersnaam en Paswoord.

- Klanten kunnen zelf een gebruikersnaam aanmaken, via **Nog niet geregistreerd?**
- Klanten die hun Paswoord vergeten zijn, kunnen een nieuw aanvragen via **Wachtwoord vergeten?**

Speciale functies

- Er is een HELP functie beschikbaar voor klanten, door op de knop Help te drukken
- Linksboven op het scherm kan de gewenste taal gekozen worden (nl/fr)

## **2. Module te gebruiken door klanten via internet**

## **2.1 Registratie door de klant**

## **2.1.1 Scherm 2** Algemeen Registratiescherm

- Klanten kunnen zelf een gebruikersnaam aanmaken, via Scherm 1 **Nog niet geregistreerd?**
- Onderstaande gegevens kunnen ingevuld worden. Niet alle gegevens zijn verplicht.
- Verplichte velden staan aangeduid met **\***
- Als gebruikersnaam kan het e-mailadres gebruikt worden.

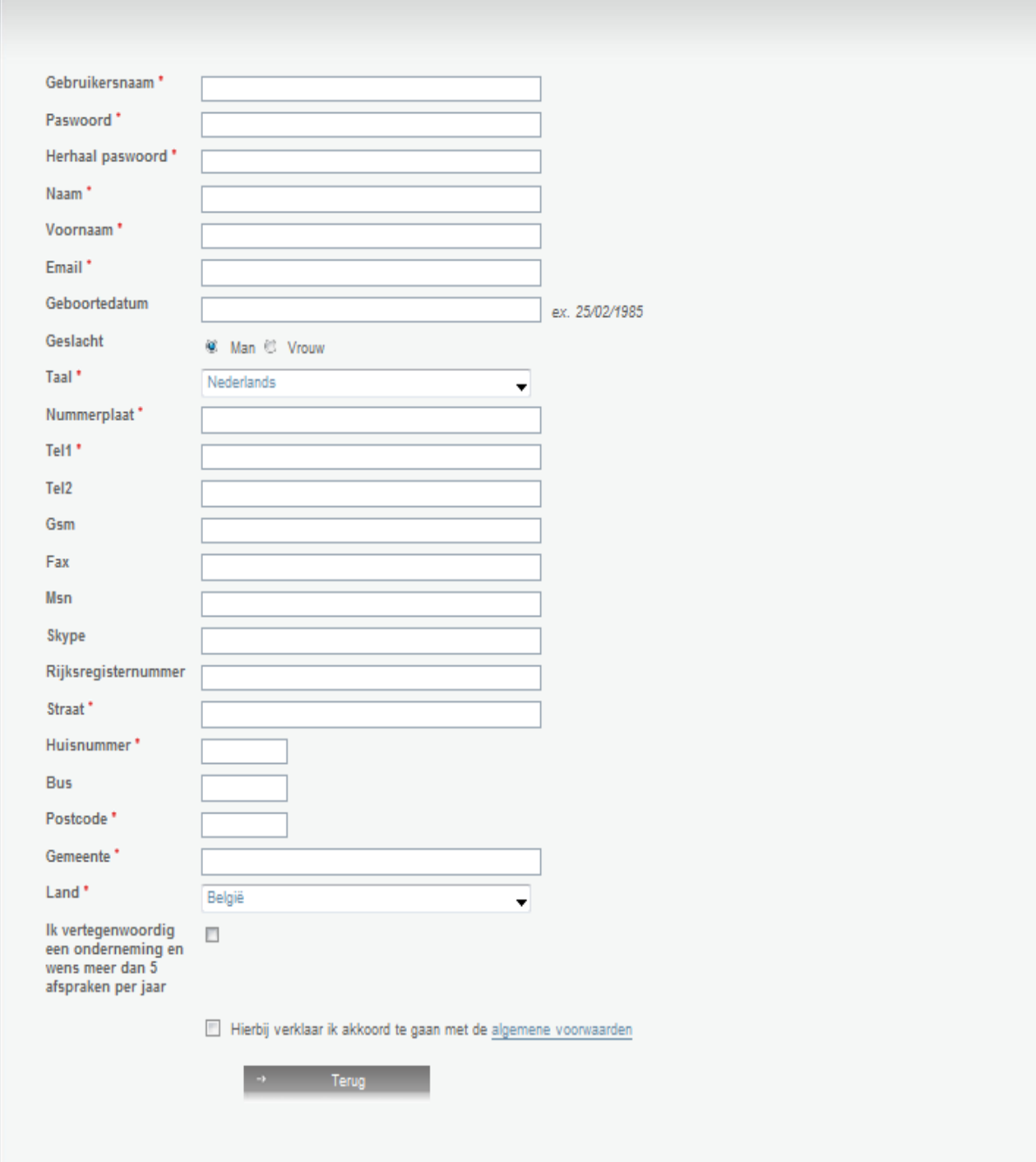

#### **Opmerkingen**

- Er is een Helpfunctie beschikbaar voor klanten, door op de knop **Help** te drukken
- Het vakje met de **algemene voorwaarden** moet altijd aangevinkt worden voor een registratie, zowel voor professionele als voor particuliere klanten, alvorens op **Registreer** te klikken
- Indien de klant een **onderneming** is, bvb. een garage of een rijschool, moet deze procedure gevolgd worden :
	- a. De gegevens van het registratiescherm invullen, dit zijn de gegevens van de persoon
	- b. Onderaan het vakje aanvinken naast de tekst **Ik vertegenwoordig een onderneming en wens meer dan 5 afspraken per jaar**
	- c. Het vakje met de **algemene voorwaarden** aanvinken
	- d. Op **registreer** klikken
	- Vervolg op Scherm 3

#### **2.1.2 Scherm 3** Registratie onderneming

Hier als eerste het (officieel) **ondernemingsnummer** invullen (dit is het BTW-nummer) Al deze gegevens zijn gegevens van de onderneming.

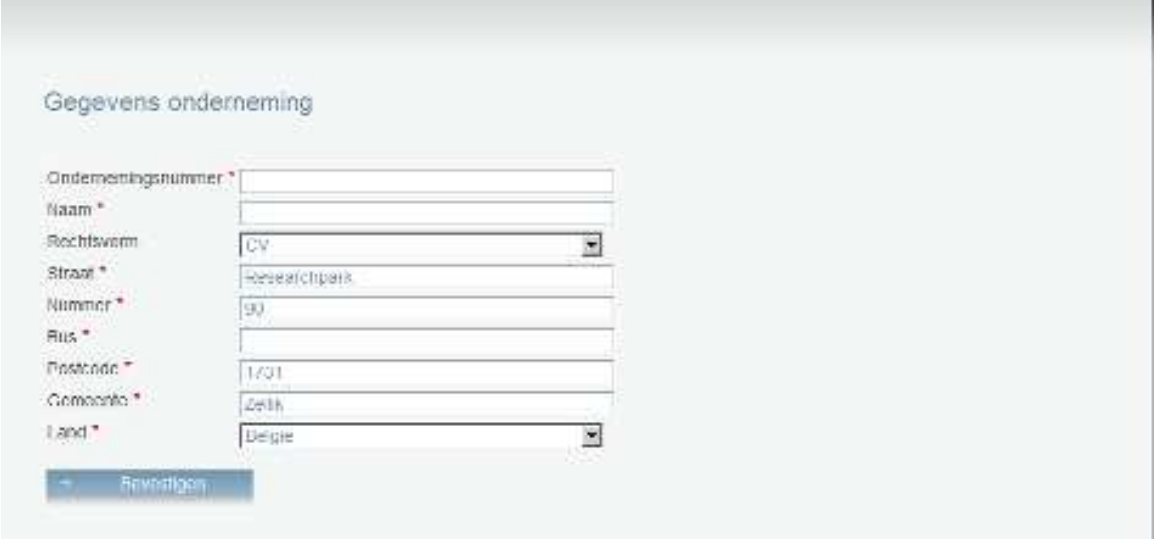

Na registratie van de onderneming kan de verantwoordelijke van de onderneming zich niet direct aanmelden (via Scherm 1).

De account zal eerst nagekeken en vervolgens geactiveerd worden door een AIBV-medewerker.

De klant ontvangt daarna een e-mail om te bevestigen dat zijn account geactiveerd werd. Daarna kan hij zich aanmelden (via Scherm 1).

## **2.2 Beheer van gegevens door de klant**

#### **2.2.1 Scherm 4 Beheer gegevens onderneming**

Nadat hij aangemeld is via Scherm 1 kan de verantwoordelijke van een onderneming :

- de gegevens van de onderneming beheren
- gebruikersnamen aanmaken voor zijn medewerkers
- vestigingen (filialen) van de onderneming aanmaken

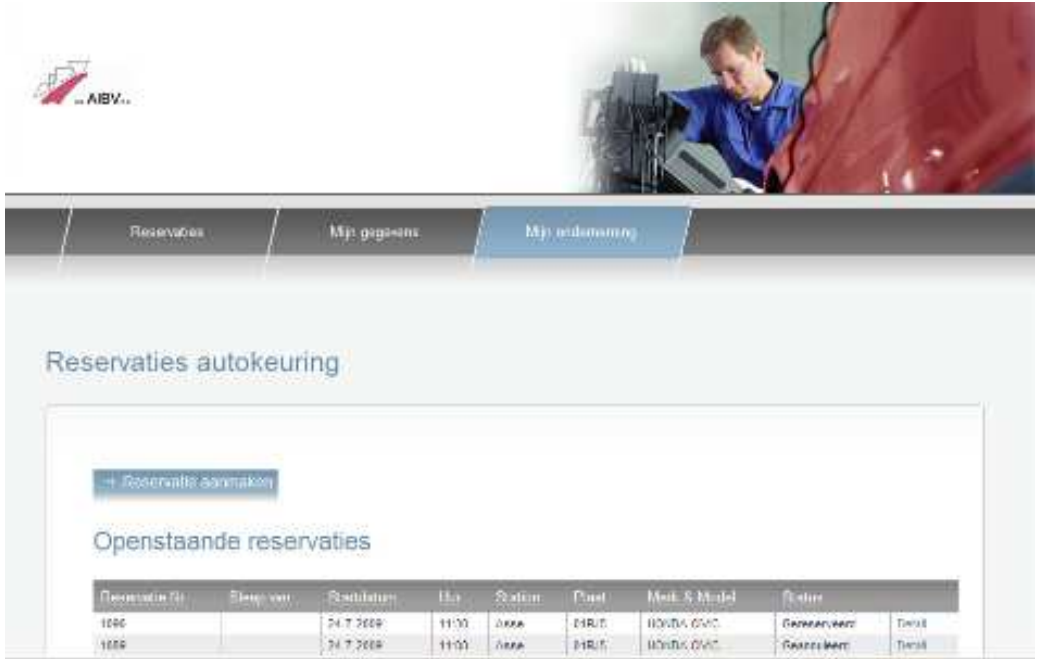

Klik op **Mijn onderneming**

#### 2.2.1.1 TABBLAD DETAIL

De gegevens van de onderneming kunnen aangepast worden. Verplichte velden staan aangeduid met **\*** 

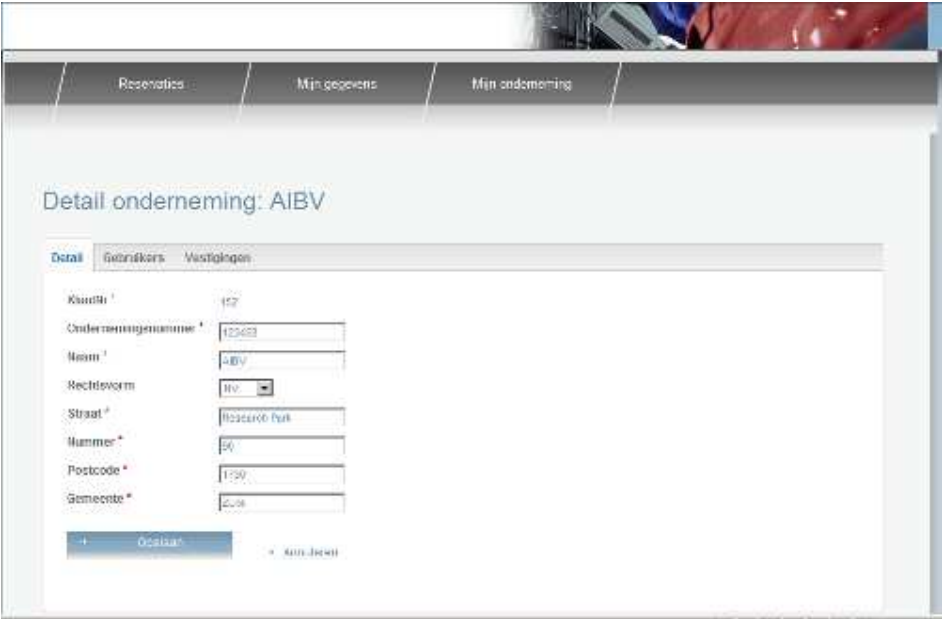

#### 2.2.1.2 TABBLAD GEBRUIKERS

De verantwoordelijke van de onderneming kan via dit scherm gebruikers voor zijn onderneming creëren, die reservaties kunnen aanmaken voor de onderneming. Zij hebben niet de rechten van de verantwoordelijke van de onderneming. Klikken op de knop **Toevoegen**

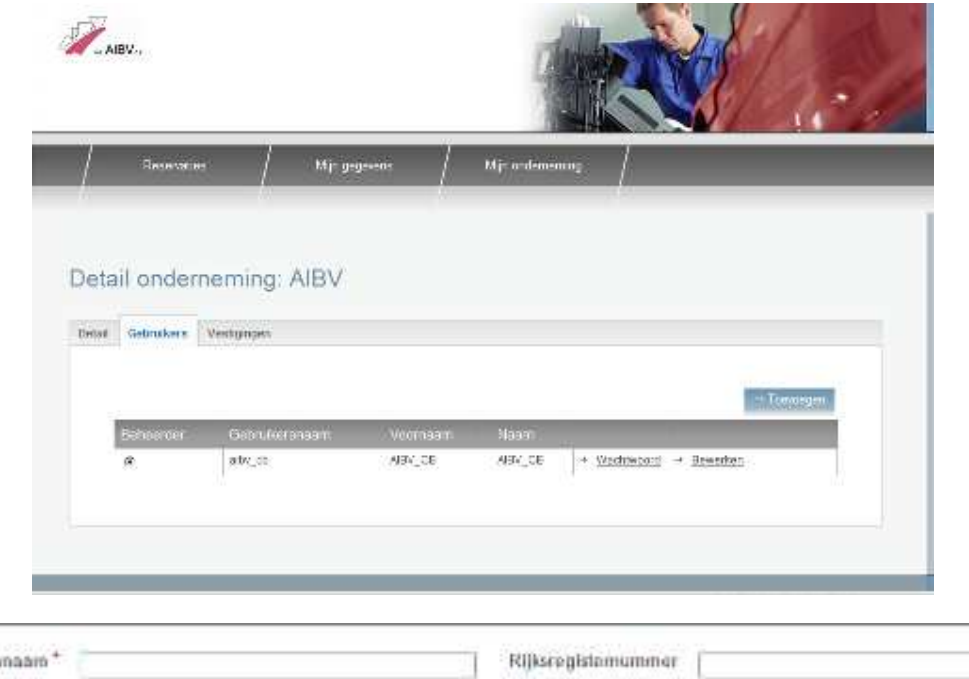

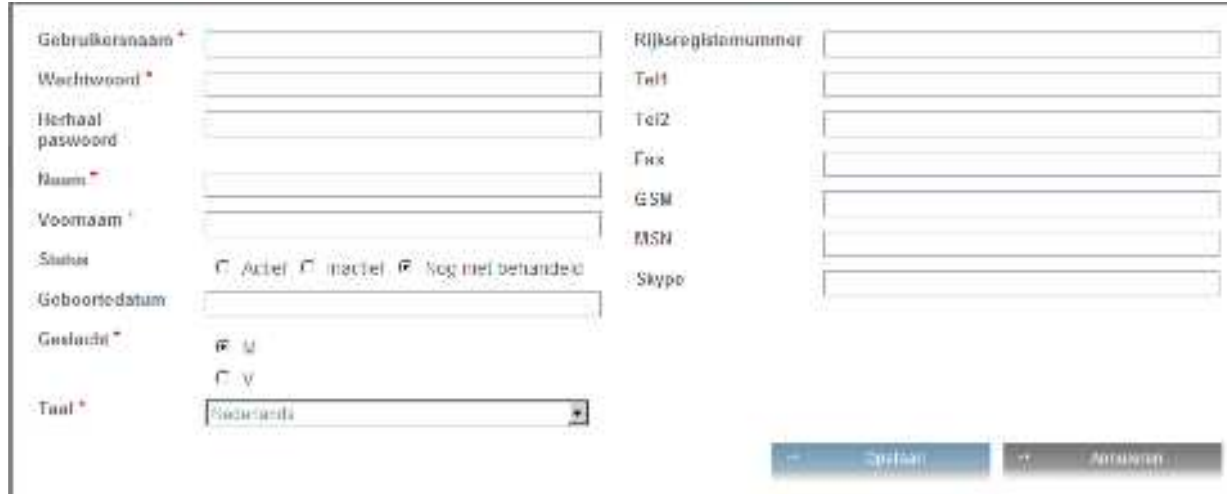

#### 2.2.1.3 TABBLAD VESTIGINGEN

De verantwoordelijke van de onderneming kan via dit scherm lokale filialen zijn onderneming creëren.

## **2.2.2 Scherm 5** Beheer eigen gegevens door klant

Via scherm 4, tabblad **Mijn gegevens**, kan een klant zijn persoonlijke gegevens beheren (zelfde scherm voor particuliere of professionele klant). Onderstaande gegevens kunnen ingevuld of aangepast worden. Verplichte velden staan aangeduid met **\*** 

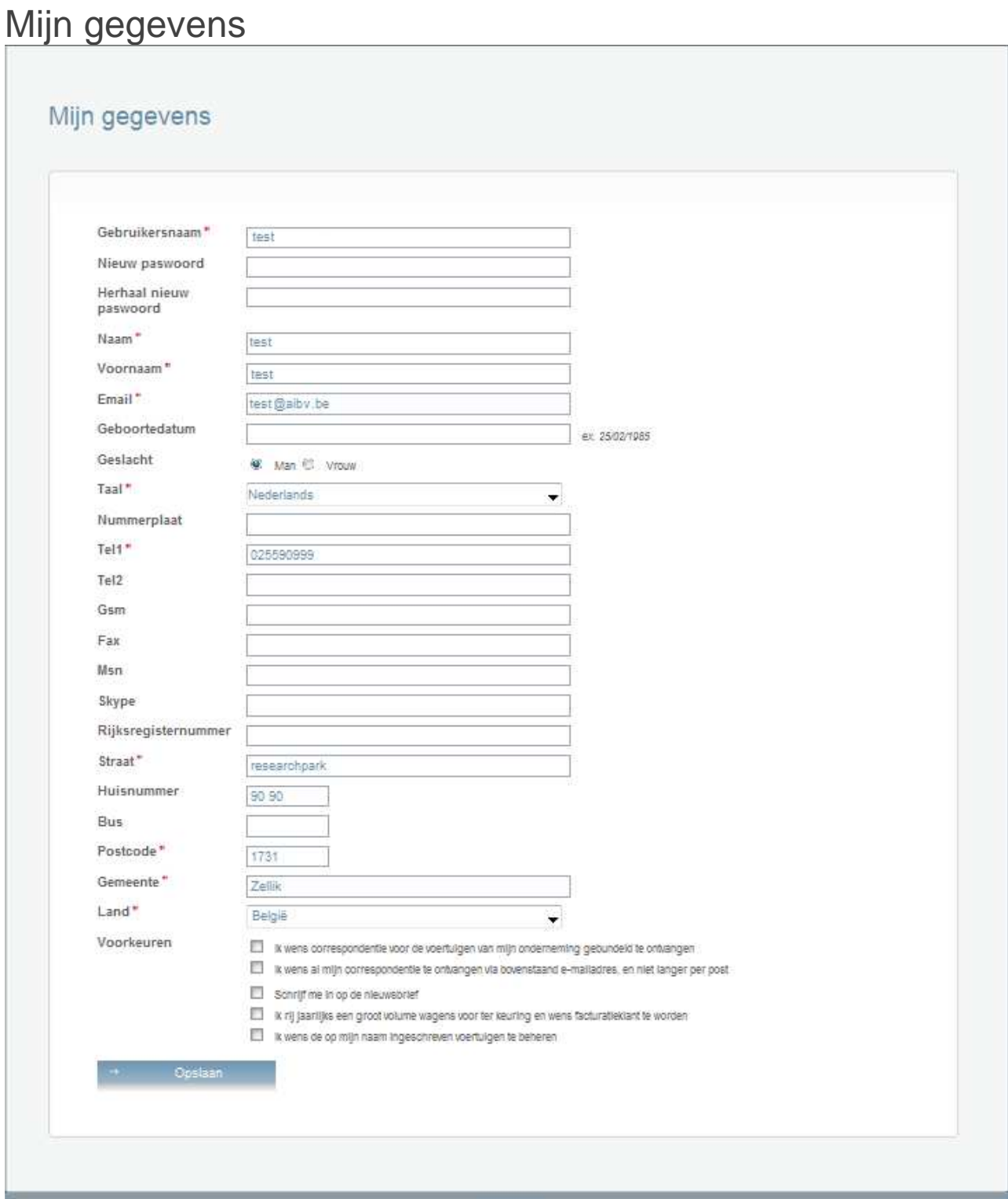

#### **Opmerkingen**

- Er is een Helpfunctie beschikbaar voor klanten, door op de knop **Help** te drukken
- Onder de **Voorkeuren** kan de klant vier opties aanvinken :
	- o **"Ik wens correspondentie voor de voertuigen van mijn onderneming gebundeld te ontvangen"** = alleen voor ondernemingen die een uitgebreid wagenpark bezitten en daarvoor verschillende uitnodigingen en correspondentie ontvangen
		- door deze optie aan te vinken, zal alle correspondentie **[in de toekomst]** gebundeld verzonden worden
	- o **"Ik wens al mijn correspondentie te ontvangen via bovenstaand e-mailadres, en niet langer per post"** = voor iedere klant met een geldig e-mailadres
		- door deze optie aan te vinken, zullen uitnodigingen en andere correspondentie ivm het voertuig, **[in de toekomst]** per e-mail verzonden
		- **in combinatie met de eerste optie, zal een onderneming <b>[in de toekomst]** de correspondentie gebundeld én per e-mail ontvangen
	- o **"Schrijf me in op de nieuwsbrief"**
		- door deze optie aan te vinken, zal de klant regelmatig de nieuwsbrief ontvangen met meer informatie over keuring en/of rijbewijs
	- o **"Ik wens de voorwaarden te ontvangen om 'Facturatieklant' te worden"** 
		- door deze optie aan te vinken, zal de klant de voorwaarden ontvangen
	- o **"Ik wens de op mijn naam ingeschreven voertuigen te beheren"** 
		- door deze optie aan te vinken, zet de klant de procedure in werking om zijn ingeschreven voertuigen zelf te beheren via zijn gebruikersnaam

## **2.3 Reservaties aanmaken door de klant**

#### **2.3.1 Scherm 7** Overzicht reservaties

Wanneer de klant zich via Scherm 1 aanmeldt, komt hij op dit scherm terecht. Hier ziet de klant zijn openstaande reservaties (indien die er zijn) en kan hij een nieuwe reservatie aanmaken.

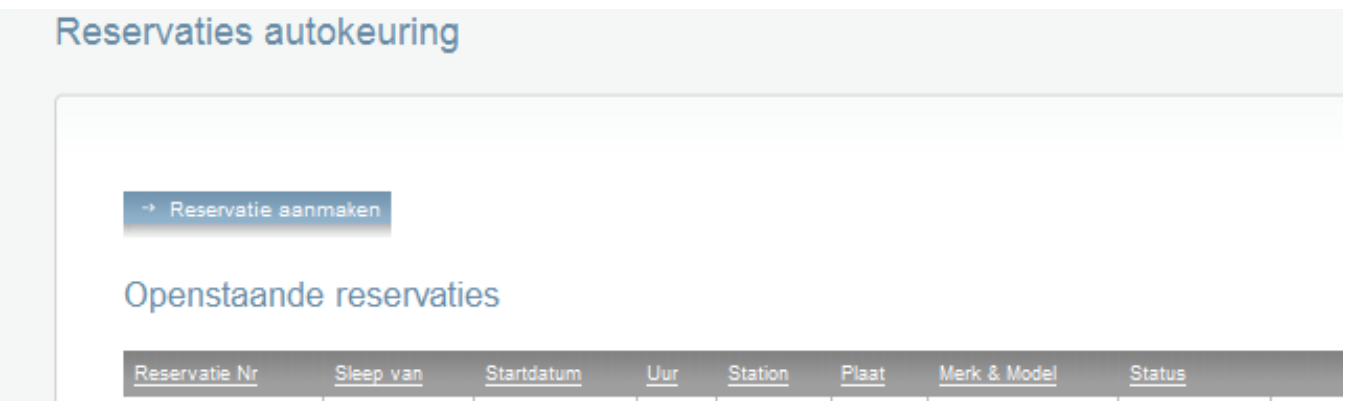

#### 2.3.1.1 DETAIL RESERVATIES

Elke openstaande reservatie voor de klant wordt getoond. Op het einde van de lijn kan de klant op **Detail** klikken. De klant krijgt dan het detail van de reservatie te zien.

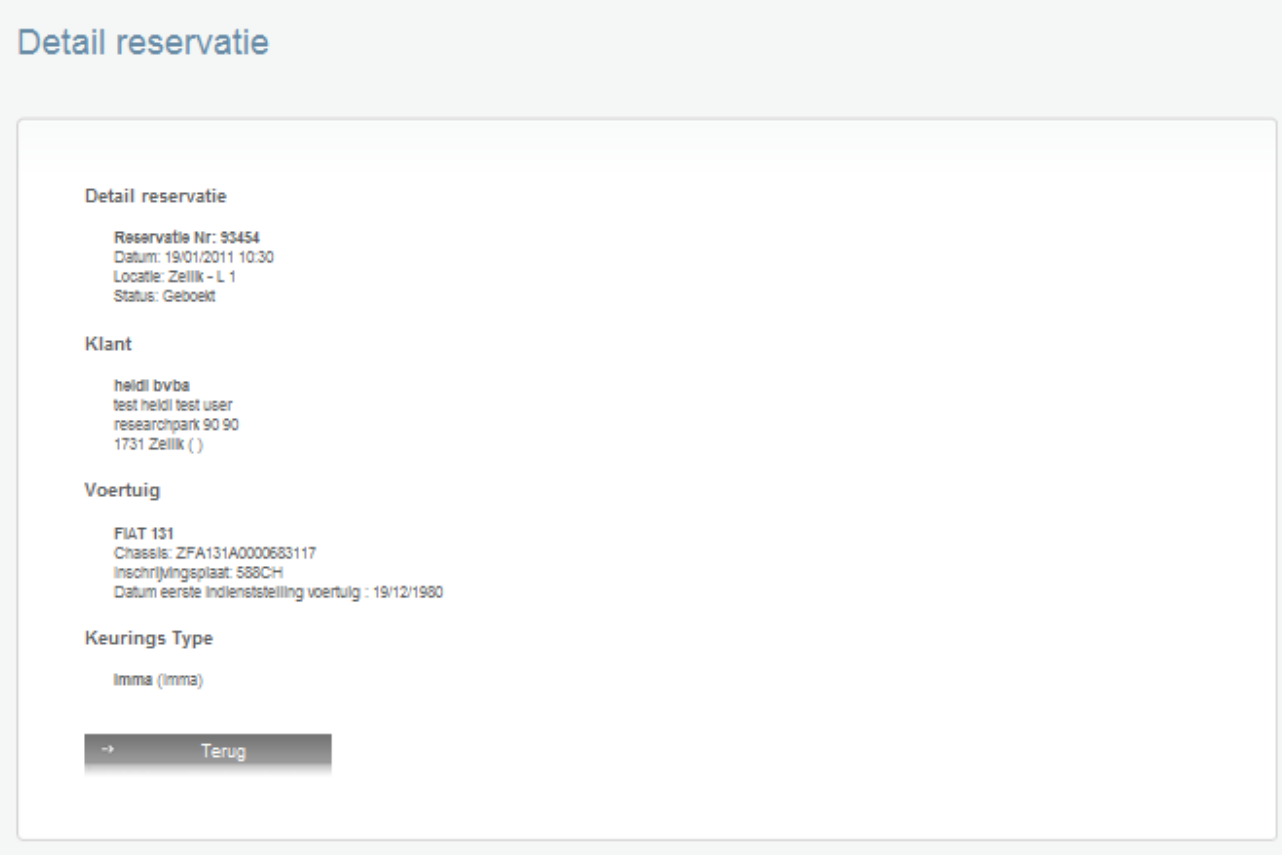

#### 2.3.1.2 ANNULEREN RESERVATIE DOOR KLANT

Indien er nog voldoende tijd rest (afhankelijk van het Klantenniveau dat de klant kreeg), kan de reservatie geannuleerd worden door te klikken op **Annuleren**.

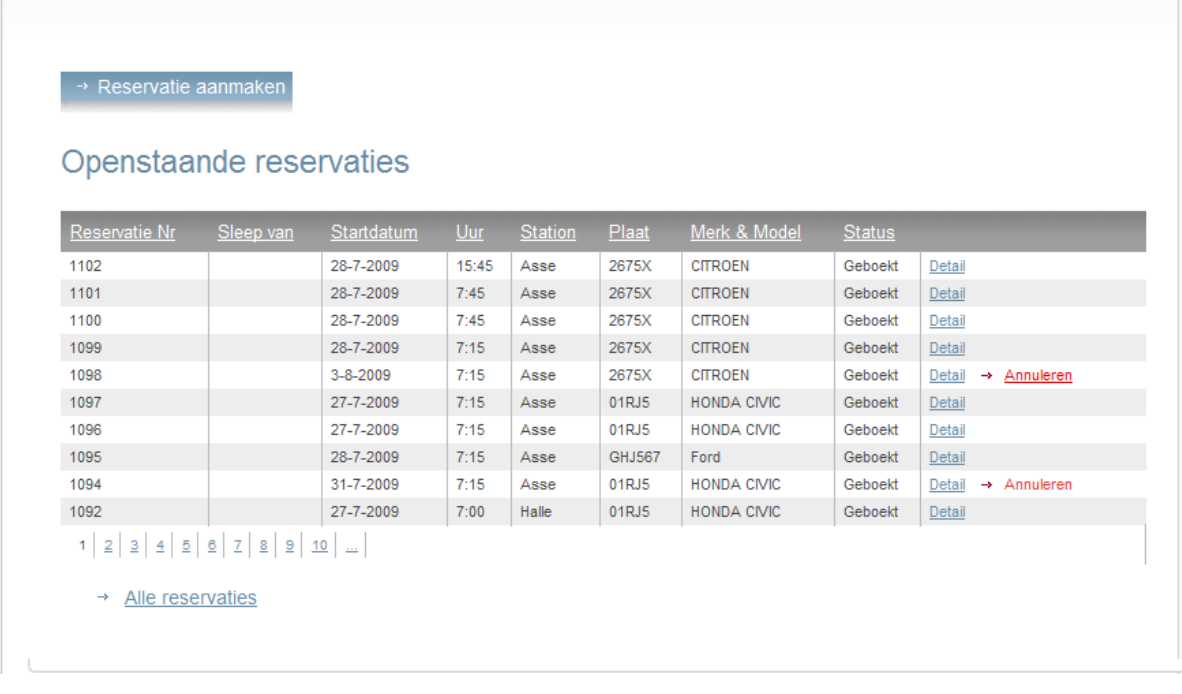

#### **2.3.2 Scherm 8** Reservatie aanmaken

Door in Scherm 7 te klikken op **Reservatie aanmaken**, komt de klant terecht op het scherm waar een reservatie kan aangemaakt worden.

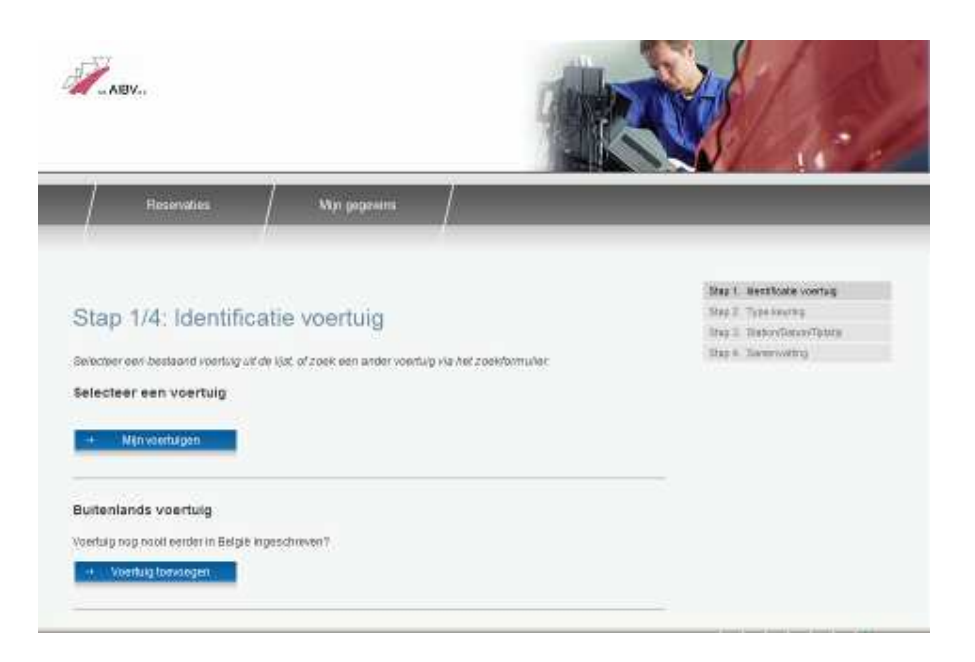

Het aanmaken van een reservatie gebeurt in vier stappen, die rechtsboven gevolgd kunnen worden :

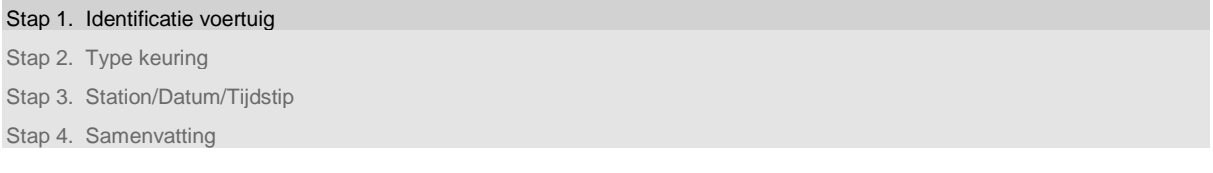

#### 2.3.2.1 STAP 1 IDENTIFICATIE VOERTUIG

Eerst moet de klant het voertuig (of de voertuigen, in geval van een sleep) aanduiden waarvoor hij een reservatie wenst te maken. Er zijn drie opties :

- a) **Selecteer een voertuig :** indien voor het voertuig ooit al een reservatie via internet gemaakt werd en dit bewaard werd
- b) **Buitenlands voertuig** : wanneer het gaat om een buitenlands voertuig, dat nooit in België ingeschreven was (alleen professionelen kunnen een dergelijke afspraak via internet boeken)
- c) **Voertuig zoeken :** alleen mogelijk voor in België ingeschreven voertuigen, wanneer de klant in het bezit is van het inschrijvingsbewijs; het plaatnummer van de laatste inschrijving moet ingegeven worden, en de datum van de eerste indienststelling van het voertuig

#### 2.3.2.1.1 OPTIE SELECTEER EEN VOERTUIG

De klant kan een voertuig kiezen waarvoor eerder al een afspraak gereserveerd/geboekt werd, door te klikken op **Selecteren**.

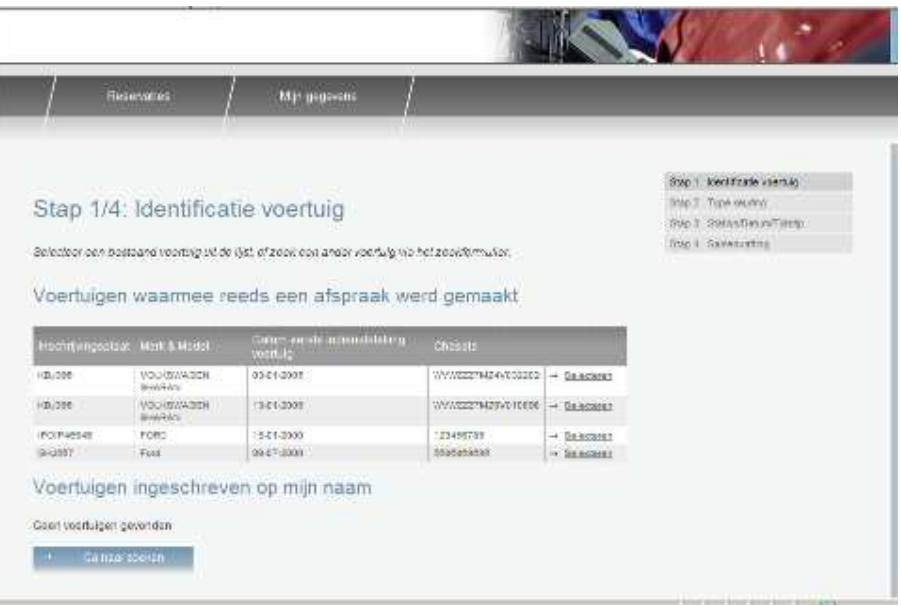

#### 2.3.2.1.2 OPTIE BUITENLANDS VOERTUIG

Via onderstaand scherm kan de klant zelf de gegevens van een voertuig coderen, dat nooit eerder in België ingeschreven werd. Het invullen van de Handelaarsplaat (Z-plaat) is NIET NOODZAKELIJK.

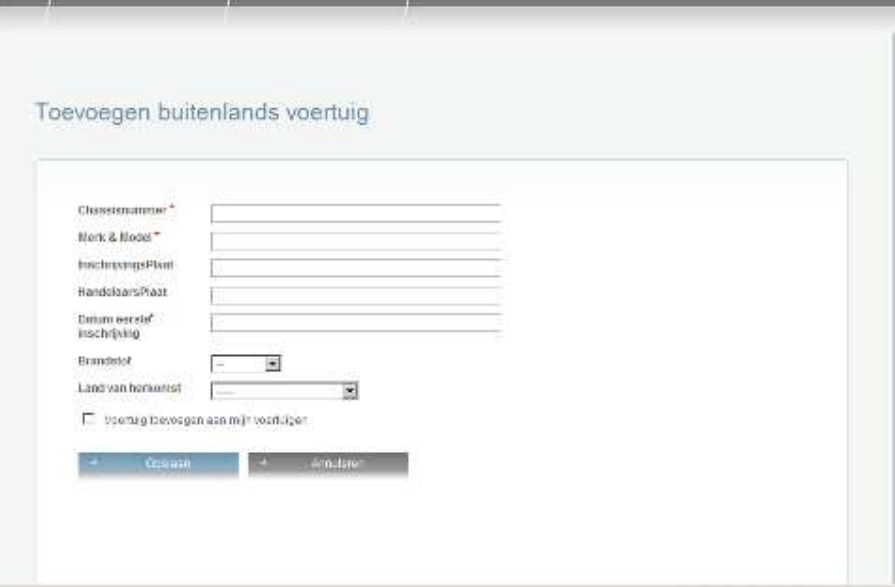

#### 2.3.2.1.3 OPTIE VOERTUIG ZOEKEN

#### **Voertuig zoeken**

U heeft hiervoor de laatste inschrijvingsplaat nodig en de datum waarop de wagen voor het eerst gebruikt werd

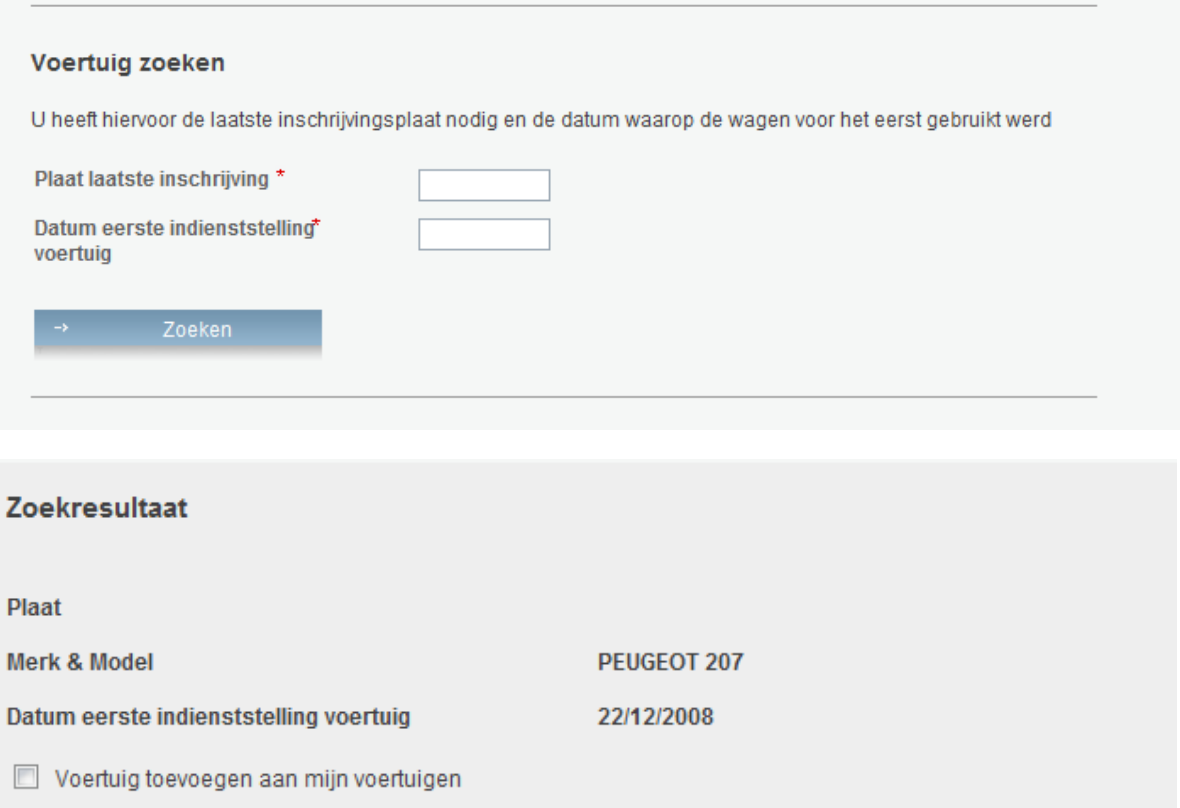

Alleen wanneer de combinatie van Plaatnummer en Datum correct is (zoals ze voorkomen op het laatste inschrijvingsbewijs), zal een **Zoekresultaat** verschijnen. Zoniet verschijnt een foutboodschap : Plaatnummer is verplicht / Datum Indienststelling is verplicht / Fout in de gegevens.

OPGELET : in computerprogramma's bevat een plaatnummer NOOIT een STREEPJE

 Voorbeeld : de combinatie AAA-123 of 1-AAA-123 zal geweigerd worden, gebruik AAA123 of 1AAA123

De klant kan hier aanvinken dat hij het voertuig wenst toe te voegen aan zijn voertuigen. De volgende keer dat hij naar het scherm Reservaties gaat, zal het voertuig dan opgenomen zijn in de lijst met **Mijn Voertuigen**.

#### 2.3.2.2 OVERZICHT GEKOZEN VOERTUIG(en)

Door te klikken op de knop **Reservatie aanmaken**, gaat het programma door naar het overzicht.

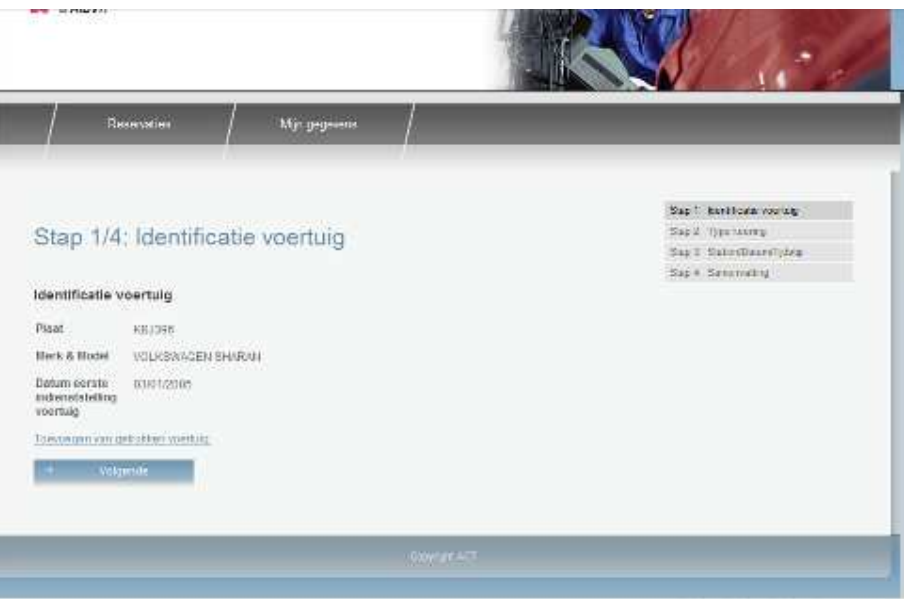

Hier zijn twee mogelijkheden :

- indien slechts één voertuig gekeurd zal worden, op de knop **Volgende** klikken.
	- Indien tegelijk ook een aanhangwagen gekeurd moet worden, klikken op de knop **Toevoegen van getrokken voertuig.**
		- o Het scherm **Stap 1/4: Identificatie getrokken voertuig** verschijnt
		- o Dit is hetzelfde scherm als Scherm 7, alleen kan ditmaal het getrokken voertuig gekozen worden (een aanhangwagen, oplegger of caravan)
		- o Na de keuze van een getrokken voertuig volgt het scherm **Voertuigensleep** met een overzicht

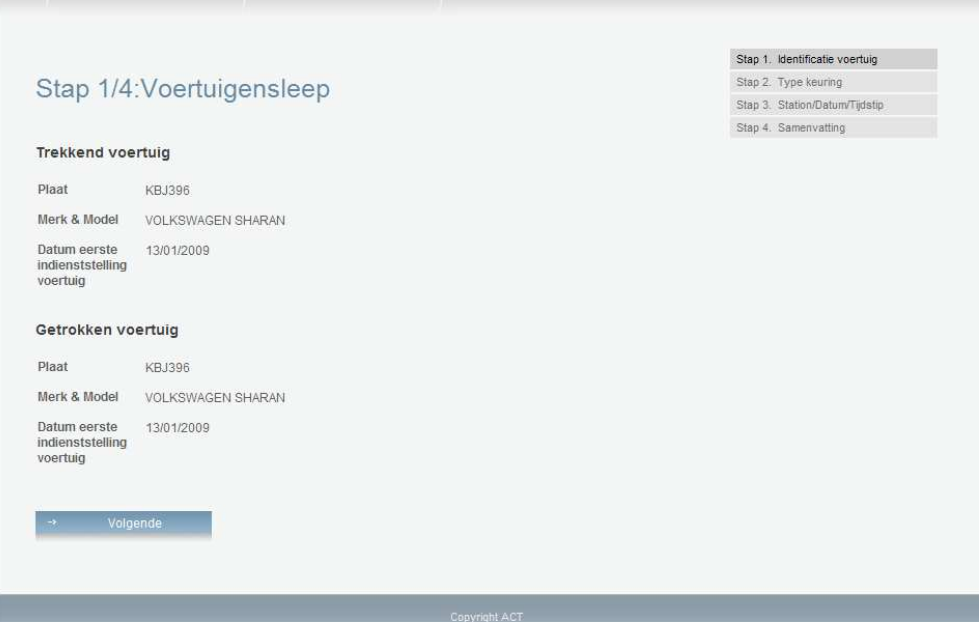

#### 2.3.2.3 STAP 2 TYPE KEURING

Nadat één voertuig -ofwel een voertuig én een aanhangwagen- aangeduid werd(en), vervolgt het programma met Stap 2. Hier moet het type keuring gekozen worden.

Om een mogelijkheid te kiezen, op de gewenste radiobutton klikken en klikken op de knop **Vervolgen**

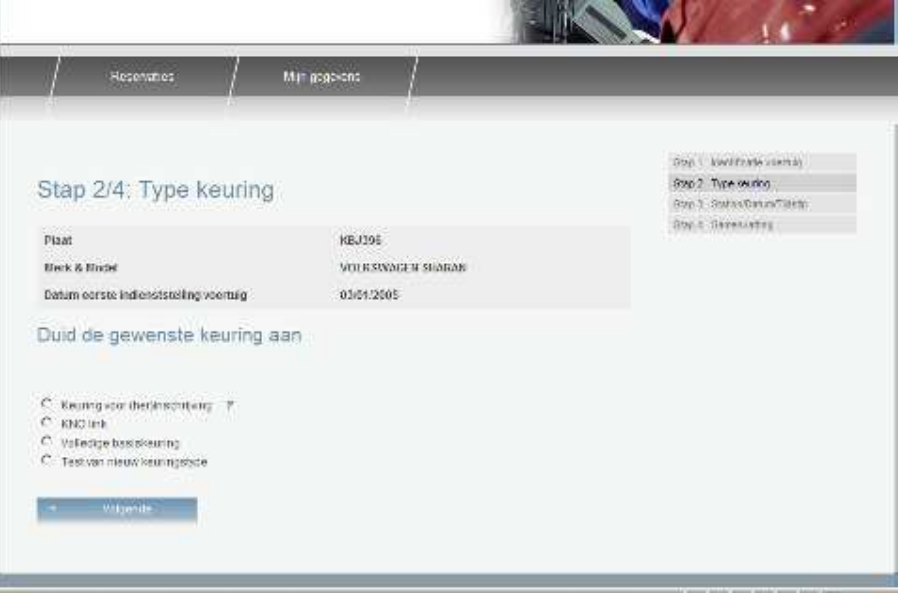

Indien ook een aanhangwagen aangeduid werd, zal het programma hierna ook het gewenste Type keuring vragen voor de aanhangwagen, onder de hoofding **Stap 2/4: Type keuring getrokken voertuig**

#### 2.3.2.4 STAP 3 STATION, DATUM EN TIJDSTIP

#### 2.3.2.4.1 KEUZE STATION

Hier moet de klant eerst het gewenste station kiezen.

Alleen de stations (van AIBV) waar het eerder gekozen Type keuring uitgevoerd wordt, worden getoond (!)

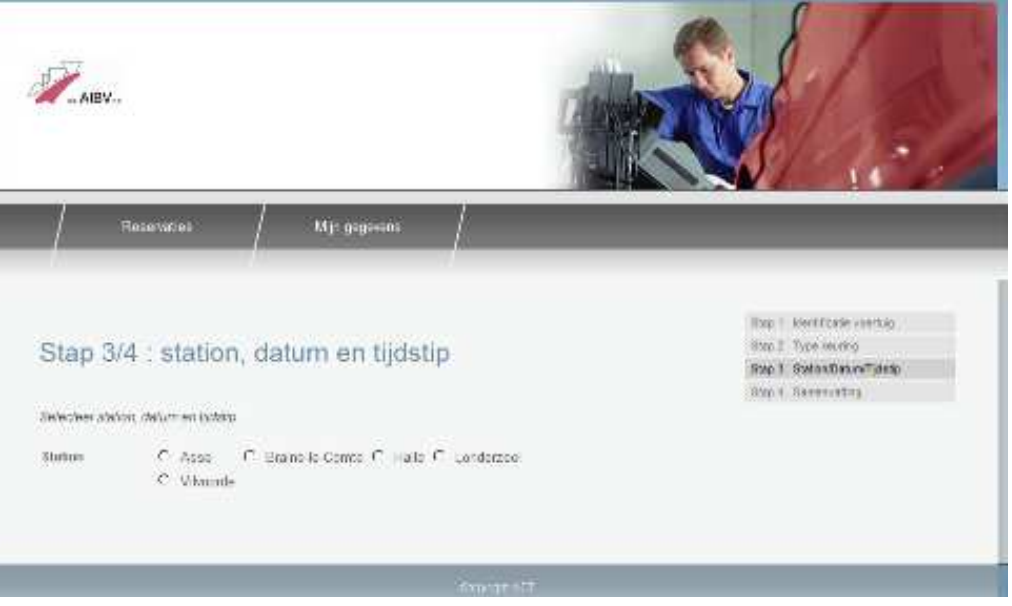

#### 2.3.2.4.2 KEUZE DATUM

Nu verschijnt een dropdownbox met de volgende weken, waarin de gewenste week kan gekozen worden. De actuele week wordt getoond, met de resterende beschikbare plaatsen in het gekozen station. Door op de radiobutton te klikken naast de naam van een station, kunnen de beschikbare plaatsen in een ander station getoond worden.

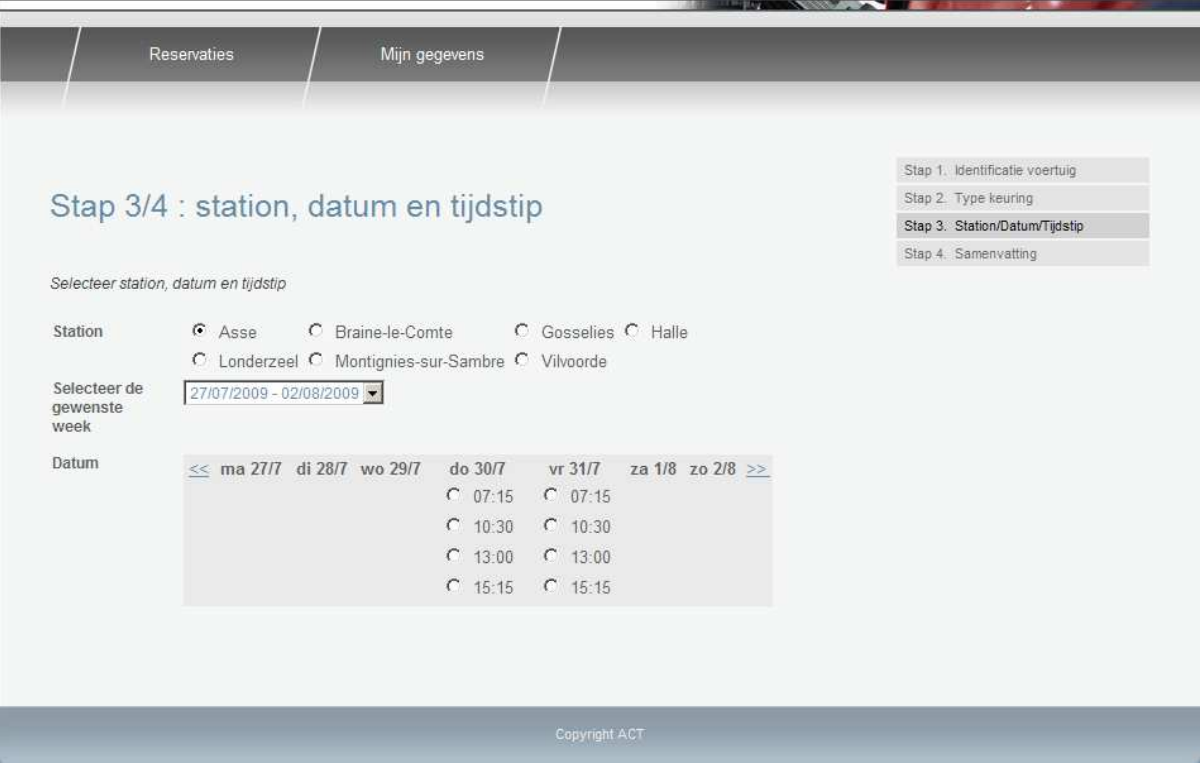

Om de beschikbare plaatsen in de volgende week te tonen, kan ofwel in de dropdownbox de volgende week getoond worden, ofwel kan op de pijl geklikt worden rechts van ZO. Een boodschap verschijnt om aan te geven dat de beschikbare plaatsen berekend worden.

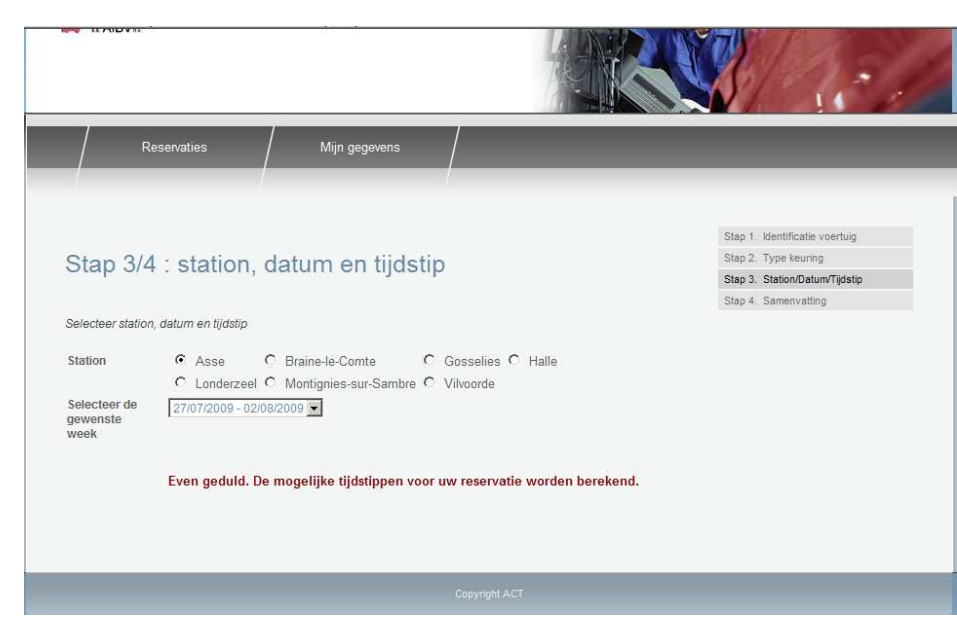

Om terug te keren naar de vorige week, kan opnieuw gekozen worden in de dropdownbox ofwel geklikt worden op de pijl links van MA.

#### 2.3.2.4.3 KEUZE TIJDSTIP

Eenmaal de juiste dag gevonden is, kan gekozen worden uit de vrije plaatsen Om een afspraak vast te leggen voor het gekozen station, de gekozen datum en een gekozen uur, volstaat om te klikken op de radiobutton naast het gewenste uur.

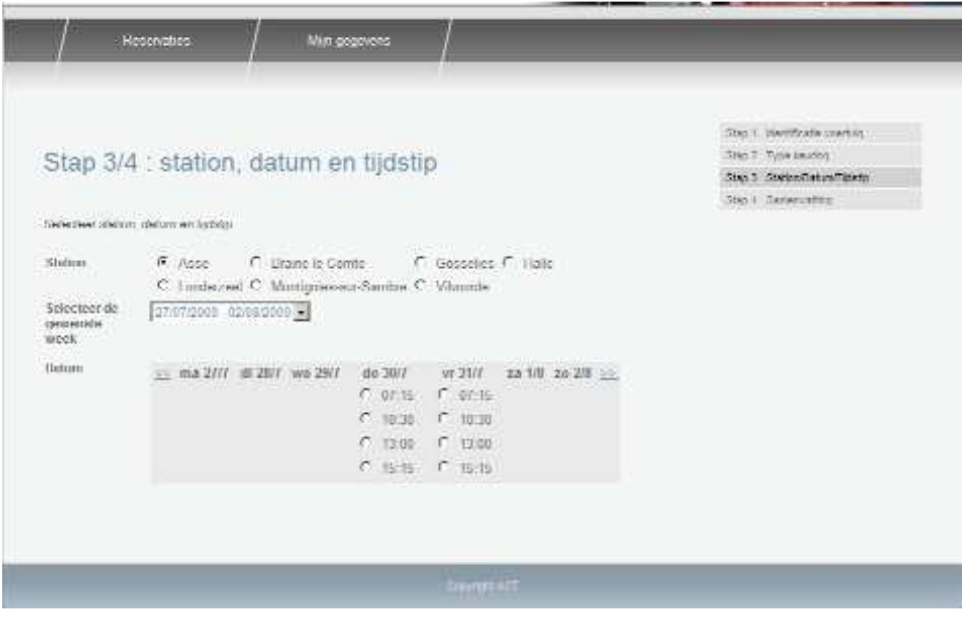

#### 2.3.2.5 STAP 4 SAMENVATTING

Direct nadat de klant geklikt heeft op de radiobutton met het gewenste uur, verschijnt de samenvatting van de reservatie op het scherm.

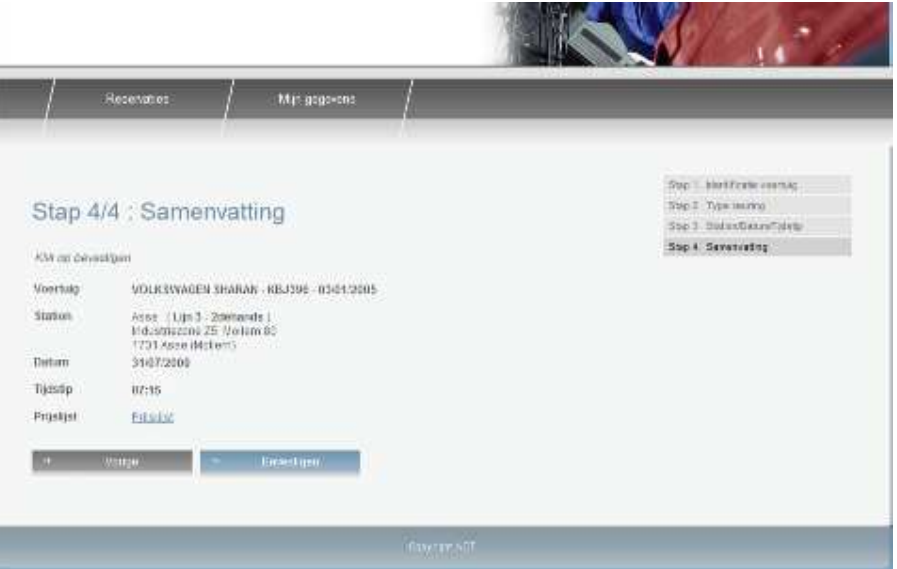

De klant kan ofwel terug naar het vorige scherm via **Vorige** De klant kan de prijslijst opvragen via **Prijslijst** 

Indien de klant akkoord is met de voorgestelde reservatie, klikt hij hier op **Bevestigen**

## **2.3.3 Scherm 9** Bevestiging Reservatie door klant

De reservatie is nu geboekt.

De klant ziet de bevestiging en kan die afdrukken door op de **Printknop** te drukken. De gegevens kunnen ook in detail bekeken worden door op **Detail** te klikken

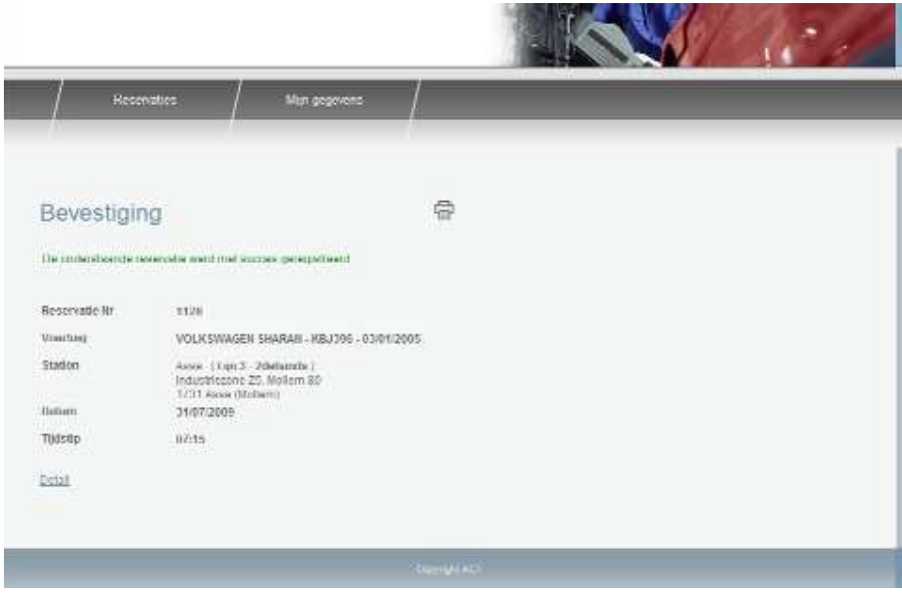

De klant kan nu ofwel

- Een nieuwe reservatie aanmaken door op **Reservaties** te klikken
- De eigen gegevens nakijken of wijzigen, door op **Mijn gegevens** te klikken
- Afmelden door op **Afmelden** te klikken